# **Statistiek en de HP Prime**

De HP Prime beschikt over een groot aantal statistische functies. Onder andere kan hij allerlei diagrammen maken en centrummaten en spreidingsmaten voor je berekenen. Loop eerst het practicum: **Basistechnieken HP Prime** door.

### **Inhoud**

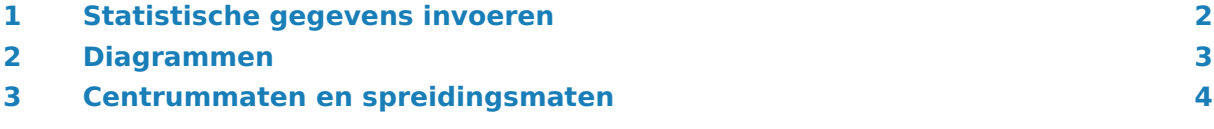

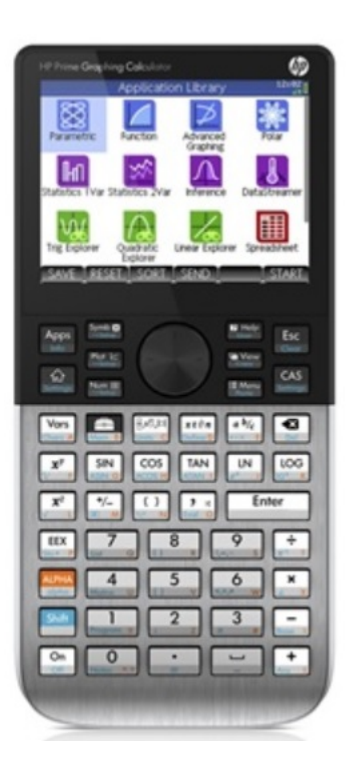

## <span id="page-1-0"></span>1 Statistische gegevens invoeren

Je ziet hier een tabel met daarin de schoenmaten van een groep van 30 mannen:

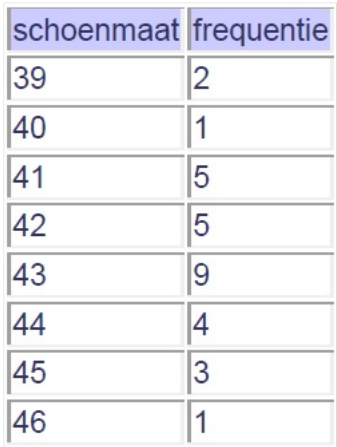

Deze tabel kun je in je grafische rekenmachine invoeren in de app **VAR 1 STATISTIEKEN** :

- Start de app via  $A_{\text{pps}}$
- Maak de lijsten die je nu ziet zonodig leeg met **Shift Esc** (Clear)
- Gebruik nu de twee lijsten D1 en D2 voor de tabel hierboven. Voer een getal in en  $[OK]$ .

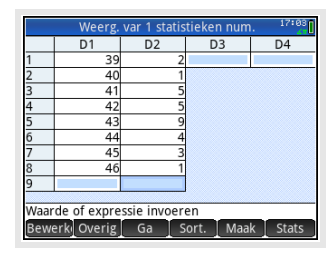

#### **Opmerkingen:**

- Met **BEWERK** kun je een cel bewerken.
- Met OVERIG kun je een rij toevoegen, een kolom verwijderen, een rij, een kolom of een cel (Vak) selecteren, een selectie maken, kolommen verwisselen.
- Met GA kun je naar een bepaalde rij in een bepaalde kolom springen.
- Met (SORT.) kun je een lijst die ongesorteerd is sorteren van klein naar groot (Oplopend) of van groot naar klein (Aflopend).
- Met (MAAK) kun je een lijst met een formule (expressie) vullen.

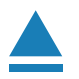

### <span id="page-2-0"></span>2 Diagrammen

Nu je een frequentietabel hebt ingevoerd, kun je allerlei diagrammen bekijken.

Open hiervoor via de symbolische weergave van de app **VAR 1 STATISTIEKEN** .

In het scherm hiernaast zie je de instellingen voor een histogram. In D1 staan de schoenmaten, in D2 de frequenties en als type kies je "Histogram". Denk er wel om dat je de variabelen D1 en D2 moet invoeren via  $\sqrt{\frac{Var_S}{Var_S}}$  en kies bij  $\sqrt{TOEP_S}$  voor 1: var 1 statistieken en 4: Numeriek.

Via Eview en Automatisch schalen krijg je het diagram in beeld.

Denk er om dat ook bij gehele getallen (zoals hier bij de schoenmaten) de staven een bepaalde breedte hebben; je moet in feite altijd uitgaan van een klassenindeling en de waarnemingsgetallen opvatten als de klassemiddens. Bij de gegevens hierboven is de klasse H1[39...40) dus eigenlijk de klasse 38,5− < 39,5. De linkergrens van de eerste staaf is daarom 38,5 en de breedte van elke staaf is 1. Via  $\frac{\text{Shift}}{\text{Self}}$  kun je dit goed instellen.

Je kunt met de pijltjestoetsen de staven langslopen, je ziet dan onder het staafdiagram welk interval en welke frequentie er bij de aangegeven staaf hoort.

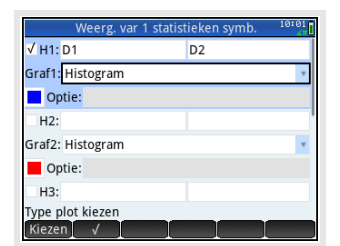

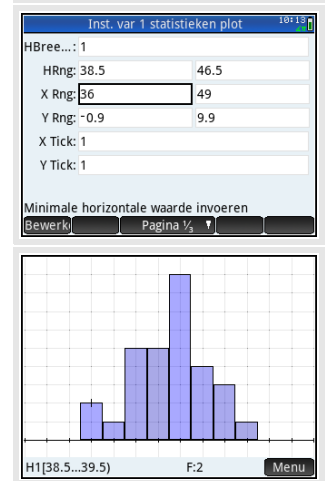

H1[Min.]: 39

Kies je via **Symber** voor "Boxplot", dan zie je het boxplot bij de ingevoerde gegevens.

Met de pijltjestoetsen kun je daarin lopen van minimum, eerste kwartiel, mediaan, derde kwartiel, naar maximum.

#### **Even oefenen**

Werk ook eens met andere gegevens, kies met name ook eens gegevens die in klassen zijn ingedeeld. En bekijk de andere soorten diagrammen.

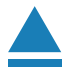

## <span id="page-3-0"></span>3 Centrummaten en spreidingsmaten

Gebruik weer de gegevens uit de voorgaande tekst (de schoenmaten).

Ga eerst via  $\frac{\mathbb{N}^m}{\mathbb{N}^m}$  naar de lijsten met gegevens.

Om de verschillende centrum- en spreidingsmaten in één keer in beeld te krijgen, kies je onderin dit scherm voor (STATS).

Hier vind je:

- er waren in totaal 30 mannen;
- de kleinste maat is 39;
- het eerste kwartiel is 41;
- de mediaan is 43;
- het derde kwartiel is 44;
- de grootste maat is 46;
- alle schoenmaten samen kwamen uit op 1277 (hier een zinloos getal);
- de som van de kwadraten van de schoenmaten (hier een zinloos getal);
- de gemiddelde schoenmaat is ongeveer 42,6;
- de standaarddeviatie *s* bij delen door 29 (niet gebruiken).
- de standaarddeviatie  $\sigma \approx 1,69$ ;
- de standaardfout van de steekproef serrX (standard error) gebruik je niet;
- de som van de kwadraatafwijking ssX (sum of squares) gebruik je niet.

Doe dit ook eens met een tabel met gegevens die in klassen zijn ingedeeld. Denk er om dat je dan de **klassemiddens** als waarnemingsgetallen gebruikt!

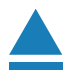

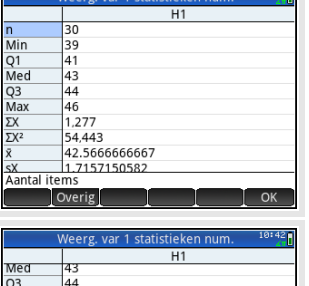

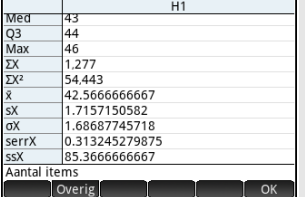